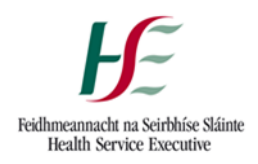

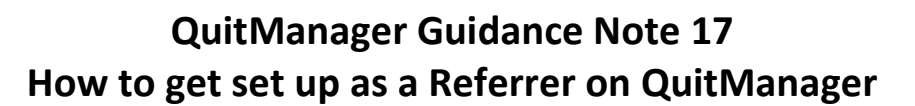

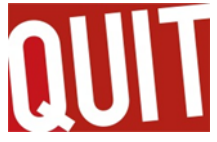

## **The Purpose**

This Guidance sets out how to request access to QuitManager and get set up as a referrer on the system for HSE staff

- 1. Apply for System Access Request via Ivanti, following the steps below in the images
	- a) Select Log a Service Request

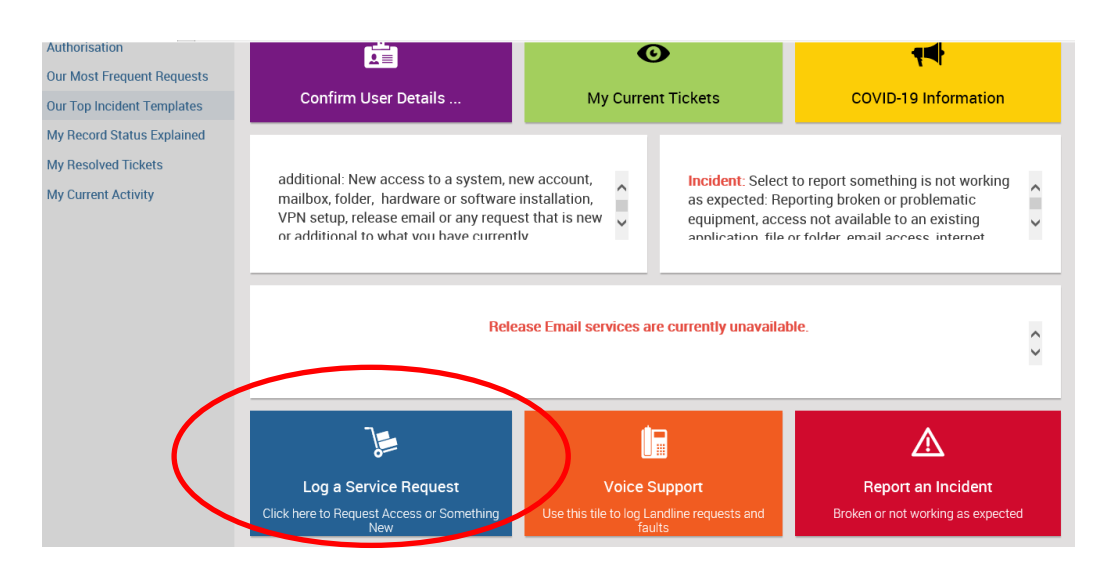

b) Then select System Access

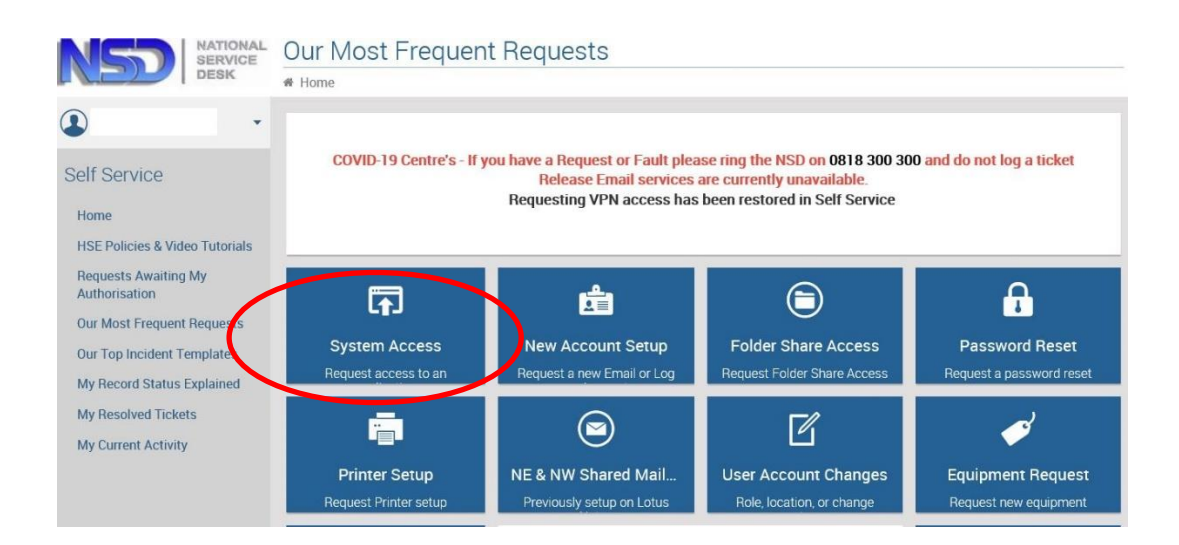

## c) Select System Access again

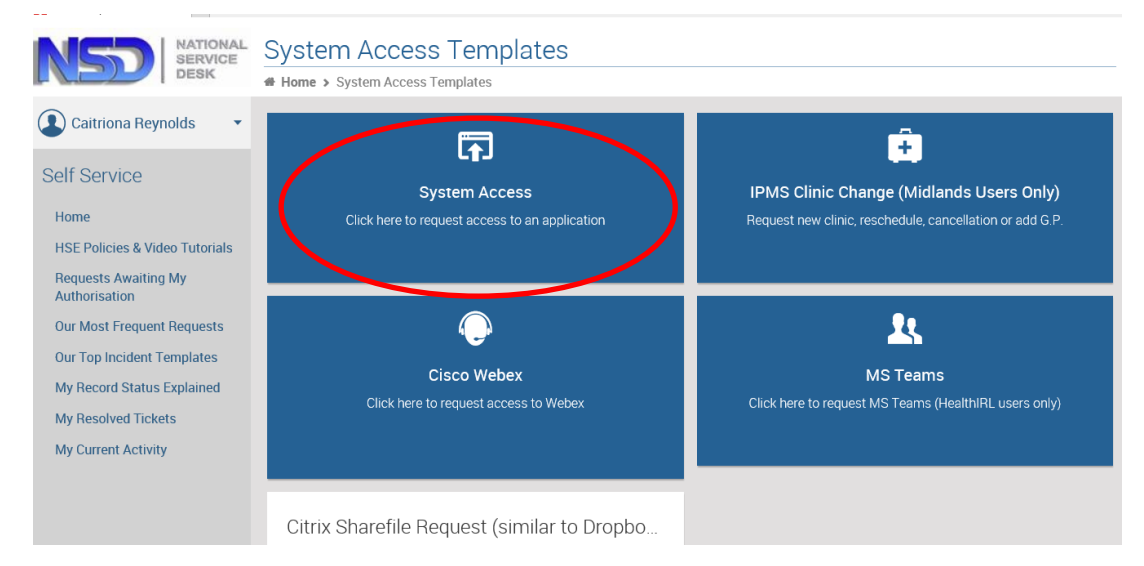

- 2. Complete form as per the instructions requested it will require your asset tag/phone number etc. In the 'Request Details' box document that you want access to QuitManager.
- 3. Select **Elaine.buckley1@hse.ie** as line manager

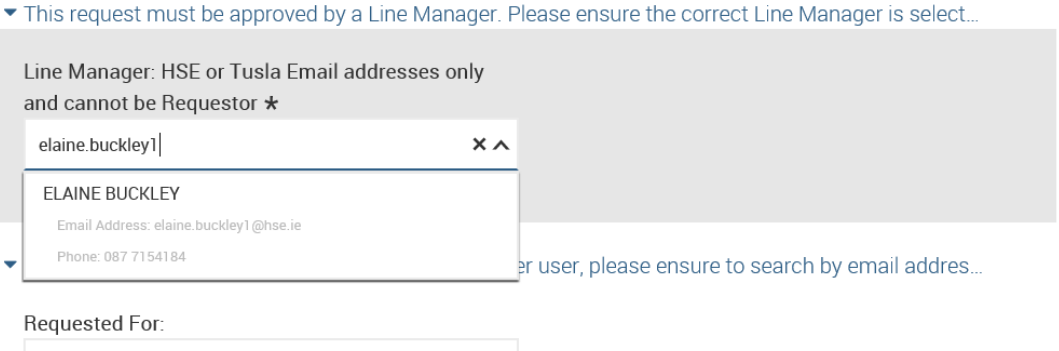

- 4. The National Service Desk will notify you that your access to QuitManager has been approved and set up. You can then complete the *New Referrer Set-up Request Form* and email it to the SuperUser team on **quitmanager.tfi@hse.ie.**
- 5. You will be notified by the SuperUser team when you are set up as a referrer, at this point they will provide you with your log in details for the system and you can start referring to the Quit service.

## **Contact Us:**

If you have any further queries please emai[l quitmanager.tfi@hse.ie](mailto:quitmanager.tfi@hse.ie)